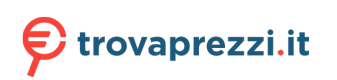

Questo manuale d'istruzione è fornito da trovaprezzi.it. Scopri tutte le offerte per [Conceptronic](https://www.trovaprezzi.it/Fprezzo_videosorveglianza_conceptronic_cipcam720odwdr.aspx?utm_source=pdf&utm_medium=referral&utm_campaign=pdf_20091) [CIPCAM720ODWDR](https://www.trovaprezzi.it/Fprezzo_videosorveglianza_conceptronic_cipcam720odwdr.aspx?utm_source=pdf&utm_medium=referral&utm_campaign=pdf_20091) o cerca il tuo prodotto tra le [migliori offerte di Videosorveglianza](https://www.trovaprezzi.it/prezzi_videosorveglianza.aspx?utm_source=pdf&utm_medium=referral&utm_campaign=pdf_20091)

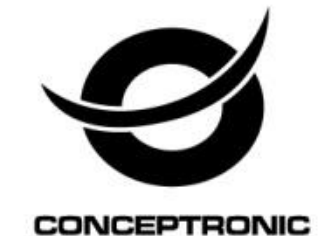

## Telecamera di Rete Wireless Manuale dell'Utente

## **CIPCAM720PTIWL,CIPCAM720OD,CIPCAM720ODWD**

**R,CIPDCAM720OD**

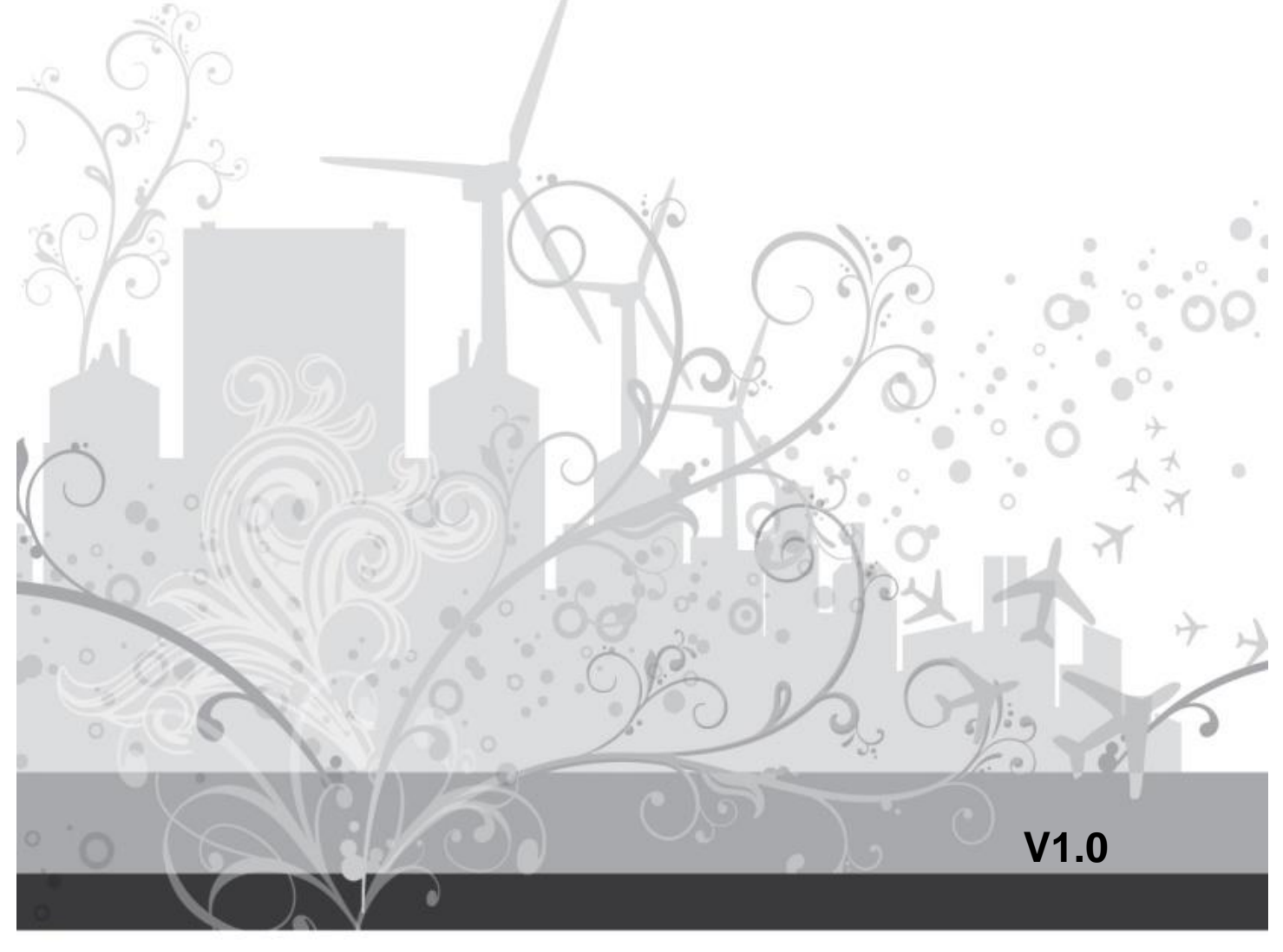

#### Predefinito

#### **IMPOSTAZIONI PREDEFINITE**

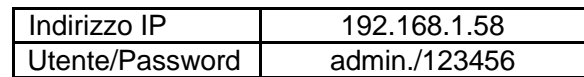

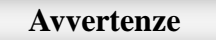

#### **1**、 **Ambiente d'installazione**

- **Tenere lontano dai luoghi ad l'alta-temperatura, fonte di calore e luce diretta del sole;**
- **<sup>\*</sup>** Tenere lontano dall'acqua e se si bagna, staccare subito l'alimentatore.
- Evitare di usarla in un ambiente umido; il range di riferimento per l'umidità di esercizio è sotto 85 % RH.
- Evitare di usarla in ambienti troppo caldi e troppo freddi, il range di riferimento per la temperatura di esercizio è -10℃~ +50℃
- Si prega di installarla orizzontalmente o a muro, evitare severe vibrazioni e non collocare degli altri prodotti sull'unità.

#### **2**、 **Trasporto ed Trattamento**

- **Si prega di maneggiare il prodotto con cura.**
- **<sup>®</sup>** Non usare nelle aree intorno alla condensazione.
- **Si prega di scollegare il prodotto dalla presa di corrente prima di muoverlo.**

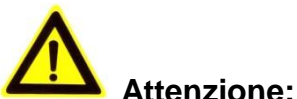

- 1. Fare attenzione a non danneggiare la telecamera o a non sottoporla a forti impatti o scosse.
- 2. Non toccare i componenti ottici per il sensore di immagine, come la lente; se necessario, si prega di utilizzare un panno pulito ed inumidito con alcol e pulire la sporcizia delicatamente; Quando non è in uso, si prega di utilizzare la copertura anti-polvere sul prodotto per proteggere il sensore d'immagine.
- 3. Non dirigere la telecamera direttamente verso il sole o verso altre fonti d'illuminazione intensa che potrebbero alterare la qualità dell'immagine, ciò accorcerà anche la vita utile del sensore d'immagine.
- 4. Tenere lontano dal laser quando è in funzione, altrimenti il sensore d'immagine si può danneggiare.
- 5. Se l'apparecchiatura non funziona correttamente, si prega di contattare il rivenditore o il suo centro di servizio, non smontare o modificare l'apparecchiatura in nessun modo.

## **Indice**

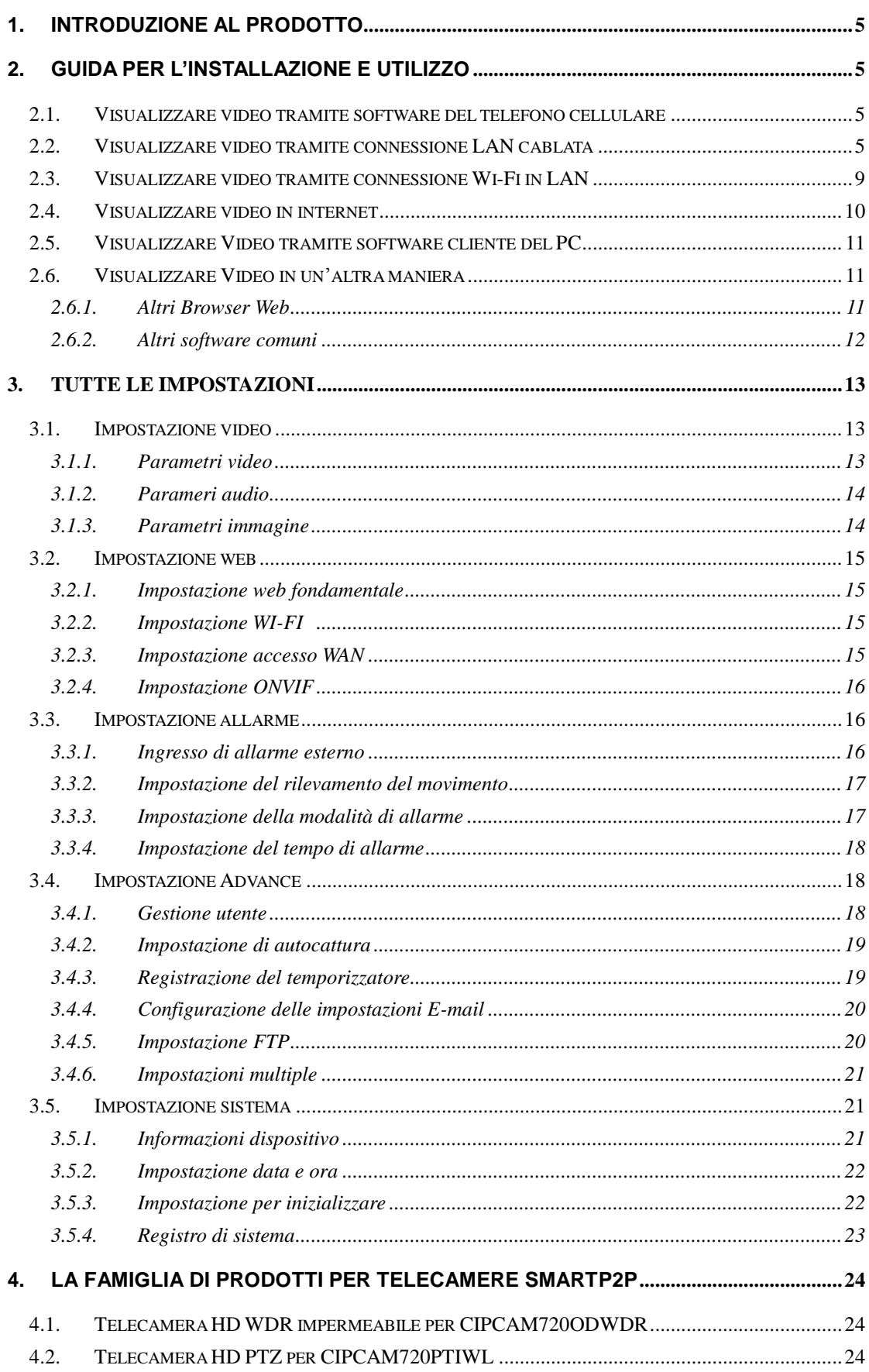

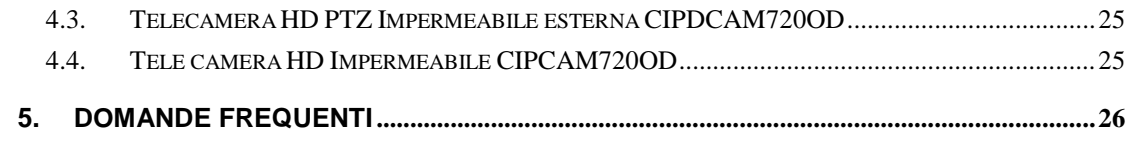

## <span id="page-4-0"></span>**1. Introduzione al prodotto**

#### **Caratteristiche principali:**

- Monitora la propria casa o l'ufficio da qualsiasi punto nel mondo
- LED a infrarosso integrati per la visione notturna
- Supporta il rilevamento del movimento e la notifica di eventi via e-mail o FTP
- Ingresso/uscita digitali (1DI/1DO) per sensore e allarme
- Sicurezza wireless con crittografia WEP, WPA e WPA2
- Supporta visualizzazione remota da iPhone/smartphone/PDA su Internet
- Software gratuito per il monitoraggio di 64 canali incluso
- Supporta la funzionalità cloud

## <span id="page-4-1"></span>**2. Guida per l'installazione e utilizzo**

### <span id="page-4-2"></span>**2.1. Visualizzare video tramite software del telefono cellulare**

È necessario scaricare ed installare il software cliente del telefono cellulare iSmartviewPro dal CD allegato, e poi eseguire la scansione del codice QR sul corpo macchina per aggiungere la camera per la visualizzazione del video, per i dettagli, si prega di vedere "Guida Rapida per l'Applicazione del Prodotto".

#### <span id="page-4-3"></span>**2.2. Visualizzare video tramite connessione LAN cablata**

• Accendere la telecamera IP (si prega di verificare attentamente il voltaggio dell'adattatore di alimentazione, non inserire un alimentatore incorretto, altrimenti la telecamera si danneggerà ), collegare la telecamera IP al router tramite un cavo di rete e collegare il computer allo stesso router, esempio d'illustrazione 1.

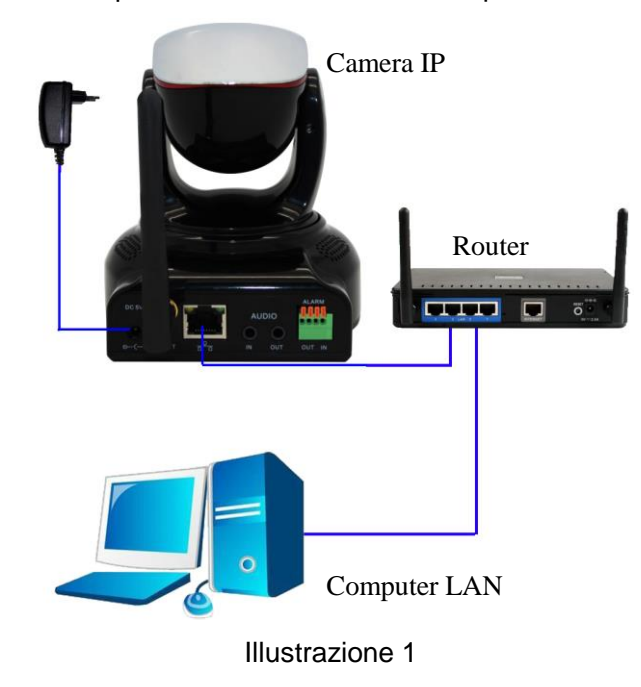

 Inserire il CD allegato al driver del computer, fare doppio clic su "H&MSearch\_en.exe" nel CD, comparirà l'interfaccia come nell'illustrazione 2, si prega di procedere seguendo i passi di seguito riportati:

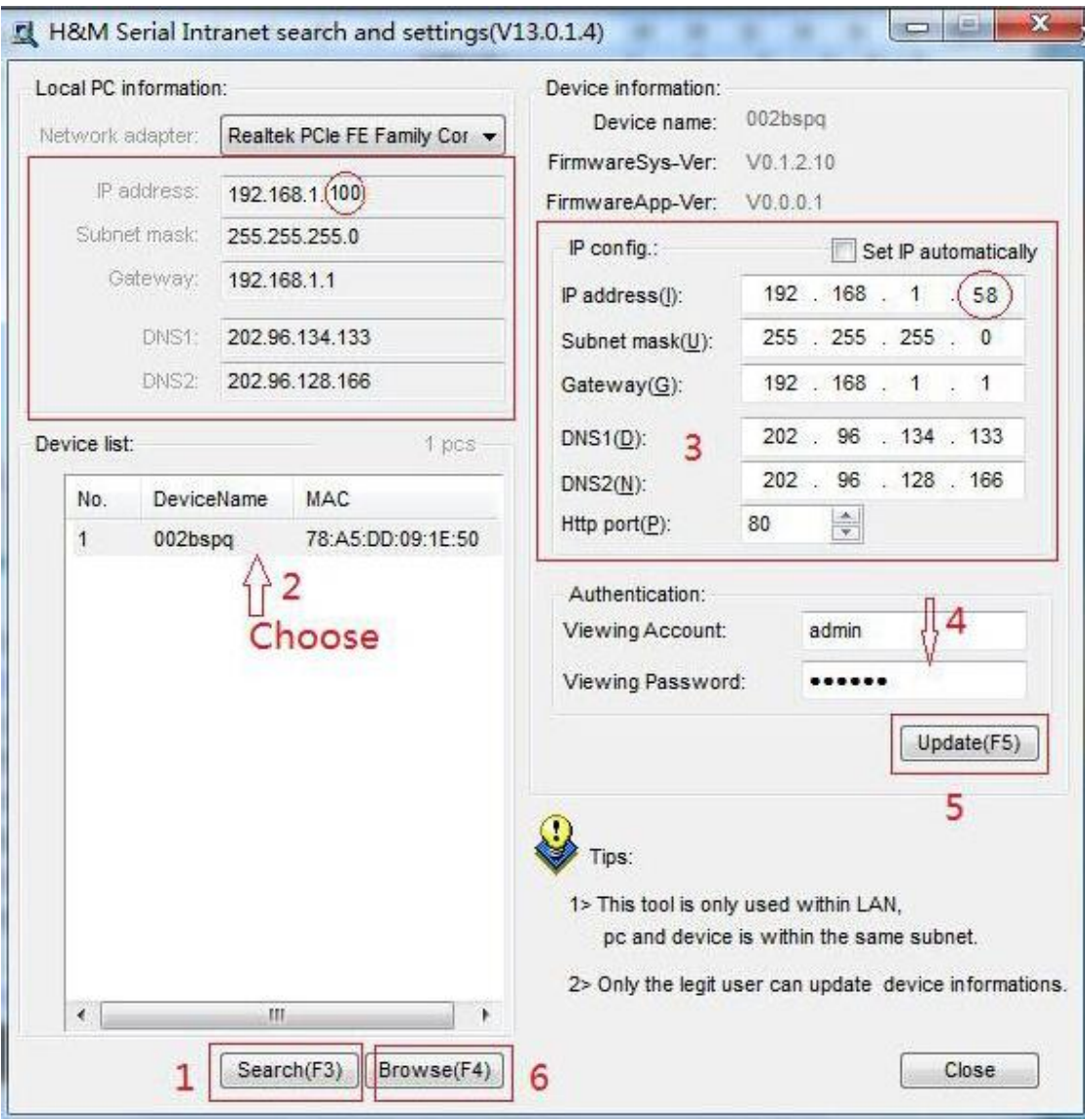

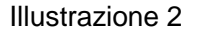

- 1) Cliccare "Search (Ricerca)" (Si prega di assicurarsi che il firewall non blocchi il prodotto da ricercare)
- 2) Scegliere una telecamera;
- 3) Cambiare l'indirizzo ip della telecamera ip secondo le informazioni nel frame rosso alla sinistra. I numeri nel cerchio rosso non dovrebbero essere gli stessi. La porta Http dovrebbe essere un numero compreso tra 80~65535;
- 4) Inserire il nome dell'utente e la password per il dispositivo, quelli predefiniti sono "admin." e "123456";
- 5) Cliccare "update (aggiorna)";
- 6) Dopo aver aggiornato correttamente, cliccare "Search (Ricerca) (F3)", scegliere il dispositivo di nuovo e cliccare "Browse (Sfoglia) (F4)". Quindi è possibile eseguire il browser web, inserire il nome dell'utente e la password ed effettuare il login della telecamera IP per visualizzare il video, esempio d'illustrazione 3. (si prega di utilizzare il browser IE la prima volta)

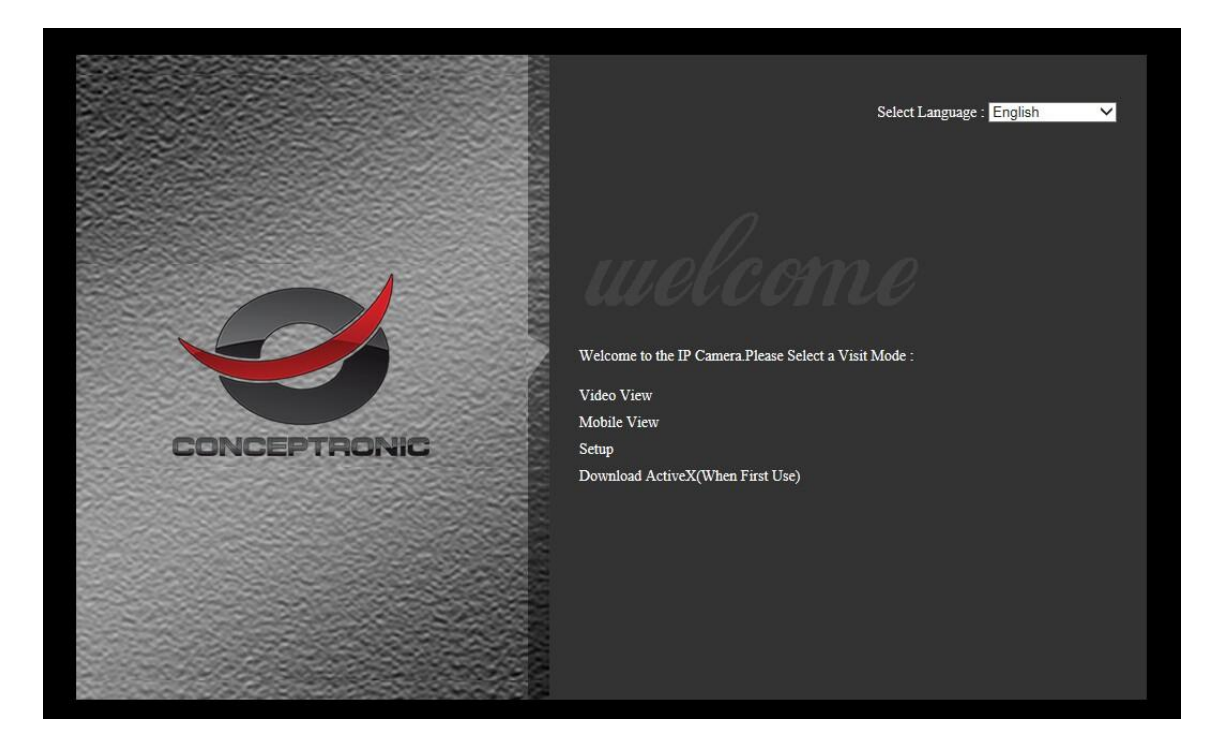

Avviso: È necessario scaricare ActiveX per il primo uso, cliccare "download (scarica) ActiveX (per il primo uso)" nell'illustrazione 3, apparirà il prompt come nell'illustrazione 4, cliccando "run" si scaricherà e si installerà l'ActiveX automaticamente.

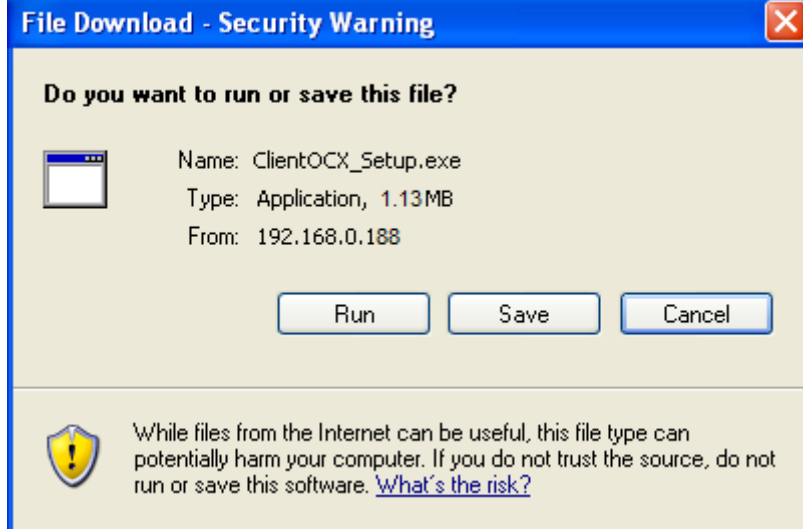

#### Illustrazione 4

Suggerimenti: È possibile tenere premuto per 10 secondi il pulsante reset sulla telecamera per ripristinare le impostazioni predefinite di fabbrica se si dimentica il nome dell'utente e la password, o se non si è sicuri dei parametri del dispositivo.

 Cliccare "Video View (Visualizzazione Video)" nell'illustrazione 3 per accedere all'interfaccia video come mostrato sotto.

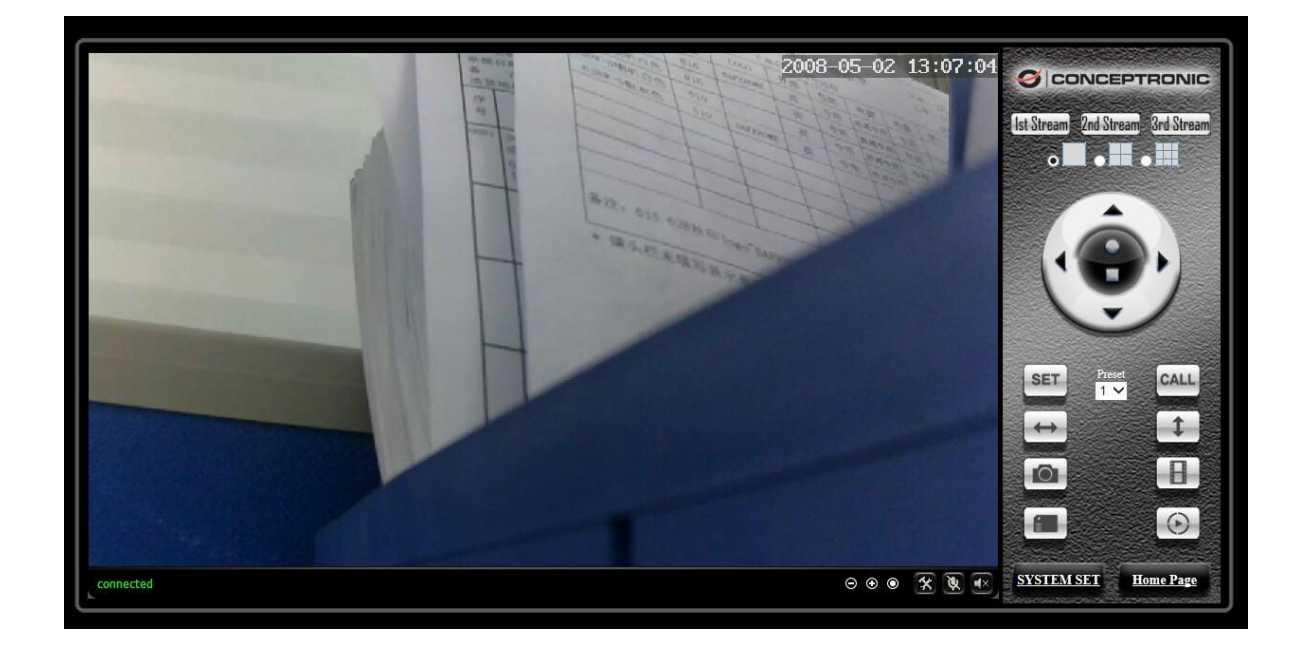

#### **1) Barra di stato**

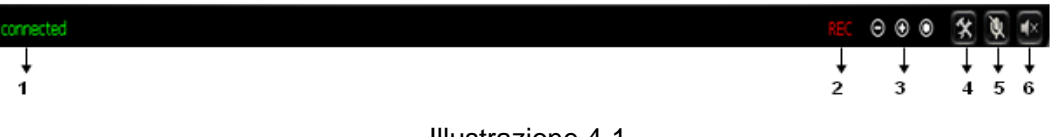

Illustrazione 4-1

- ① Stato di Collegamento del Display;
- ② Stato di Registrazione del Display: se si clicca "Record (Registra)", apparirà "REC" che indica la registrazione; cliccare il pulsante di registrazione di nuovo, così quest'ultima si arresterà;
- ③ Ingrandire, ridurre e ripristinare lo zoom digitale;
- ④ Impostare percorso di salvataggio del file: impostare la posizione per la registrazione e catturare l'archiviazione del file;
- ⑤ Pulsante per parlare: Cliccare questo pulsante per sentire ciò che la persona al lato del computer dice. Cliccarlo di nuovo, smetterà la sua funzione;
- ⑥ Pulsante audio monitor: Cliccare questo pulsante per sentire ciò che le persone dicono al lato delle Camere IP,

#### **2) Scegliere il flusso video**

È possibile scegliere il flusso primario o il secondo flusso, il terzo flusso per visualizzare il video. Si raccomanda tramite flusso primario per la visualizzazione in LAN, tramite flusso secondario per quella in WAN e tramite terzo flusso per quella nel telefono cellulare.

È possibile visualizzare il video da quattro a nove immagini nello stesso schermo, è necessario impostare la telecamera in impostazione multipla 3.6.6.

#### **3) Controllo PTZ**

Se la telecamera supporta la funzione PTZ, è possibile cliccare le frecce: su, giù, sinistra

e destra per direzionare i movimenti della telecamera, cliccare il pulsante **per** per

centrare e arrestare la telecamera.

Quando si imposta la telecamera in una posizione preimpostata e quindi si clicca

dopo che la telecamera si è mossa in un'altra direzione, cliccando **ECALL** possibile spostare la telecamera nella posizione in cui era stata impostata.

#### **4) Snap /recod / SD card/playback di SD**

- Cliccare il pulsante "Snap", per salvare l'immagine nel file specificato.
- Cliccare il pulsante "Record" per cominciare la registrazione. Cliccare di nuovo per arrestare la registrazione.
- Cliccando "Check TF/SD card" è possibile sfogliare i file nella card SD (Se la card SD è già all'interno della telecamera), è possibile selezionare il file per scaricarla;
- Cliccando il pulsante "Playback", comparirà un lettore per eseguire la registrazione video. Questi pulsanti  $\begin{array}{ccc} \bullet & \bullet & \bullet \\ \end{array}$  significano: play; stop; aprire file video; play lento; play veloce.

## <span id="page-8-0"></span>**2.3. Visualizzare video tramite connessione Wi-Fi in LAN**

Dopo aver terminato la connessione cablata come nel capitolo 2.2, è possibile collegare la telecamera tramite Wi-Fi.

Effettuare il Login della telecamera in connessione cablata ed inserire l'impostazione wifi, poi procedere con il passo seguente, esempio d'illustrazione 5.

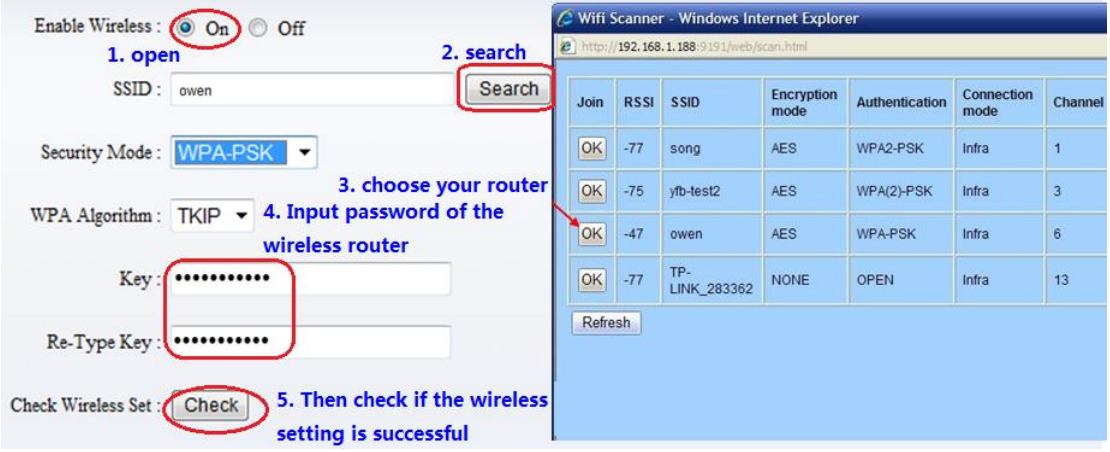

#### Illustrazione 5

Selezionare "On" e cliccare "Search (Ricerca)", e poi selezionare il router wireless nel menù a comparsa, cliccare "OK" ed inserire la password, cliccare "apply" per salvare le impostazioni wireless. Si può cliccare "check" per verificare se l'impostazione wireless è corretta. Dopo aver impostato correttamente, si prega di estrarre il cavo di rete e riavviare la telecamera per utilizzare la connessione wireless per visualizzare il video.

#### **Poiché la telecamera supporta WPS/QSS, dunque è possibile impostarla in maniera semplice come mostrato di seguito.**

1) Si prega di confermare se il router collegato alla telecamera supporta WPS / QSS (è possibile controllare il manuale dell'utente del router o ottenere il supporto dal fornitore del router);

- 2) Premere il pulsante di WPS/QSS sul router, che avvierà la funzione.
- 3) Premere e tenere premuto il pulsante di reset per 2~5 secondi dopo che ha funzionato normalmente (non è necessario collegare il cavo), che avvierà la funzione WPS / QSS, quindi abbinare l'impostazione con il router, il LED è sempre acceso quando è stato abbinando lo stato, e lampeggia dopo essere stato abbinato correttamente.
- 4) Scollegare il caricatore e riavviare la telecamera, quindi è possibile utilizzare la funzione di connessione wireless.

Nota: La telecamera arresterà automaticamente la funzione quando l'abbinamento non è riuscito dopo aver continuato per 50 secondi. A causa di diversi tipi di router, non siamo sicuri che la nostra telecamera possa essere correttamente collegata a tutti i router.

## <span id="page-9-0"></span>**2.4. Visualizzare video in internet**

Si dovrebbe collegare la rete interna all'internet prima e configurare il port forwarding, consultare il manuale del router per ulteriori dettagli, come nell'illustrazione 6.

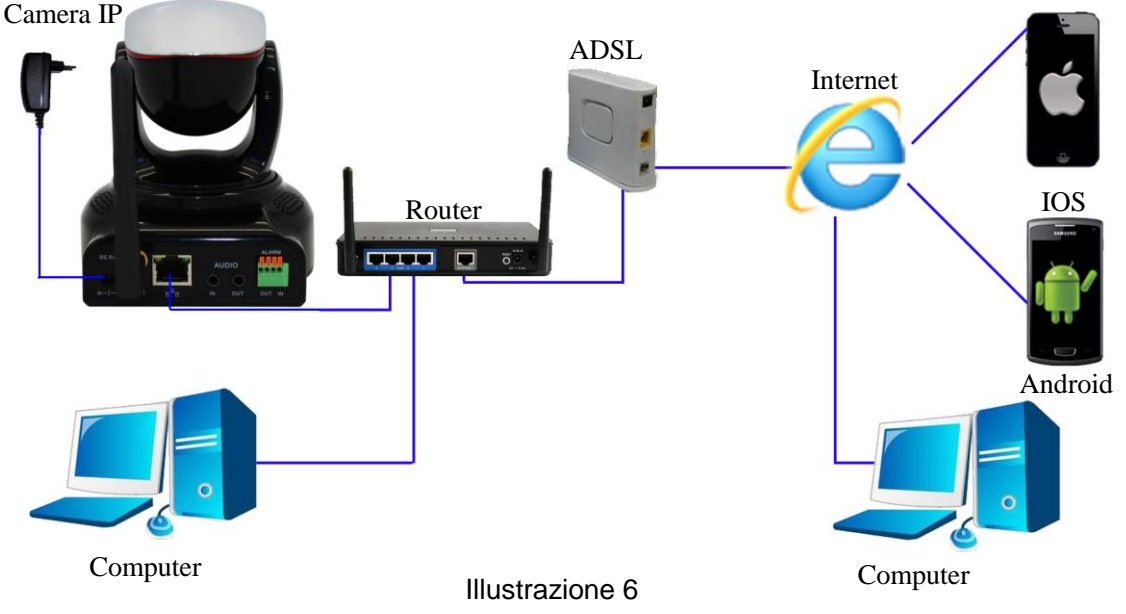

Per esempio: il passo del funzionamento di port forwarding come nell'illustrazione 7.

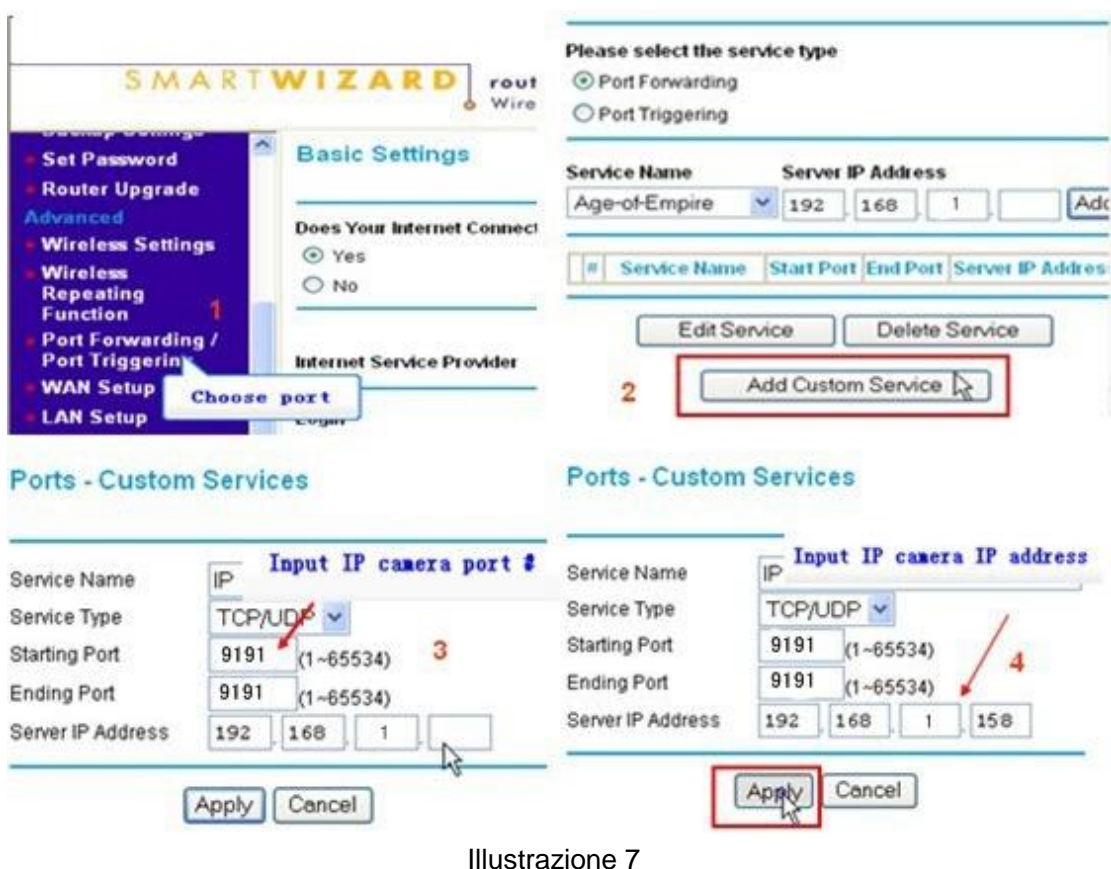

- 1) Si prega di andare all'interfaccia d'impostazione del Router e scegliere "Port Forwarding";
- 2) Scegliere "Add custom Service" ;
- 3) Immettere porta http della camera IP;
- 4) Immettere Indirizzo IP LAN della camera, cliccare "Apply" (numero di porta e indirizzo IP, come impostato nell'illustrazione 2)

Dopo aver terminato il port forwarding, è possibile utilizzare l'indirizzo IP WAN del router e la porta http della camera per visitare la telecamera da un computer remoto come nell'illustrazione 6.

Nota: dato che i router sono diversi, così anche i metodi d'interfaccia e impostazione del router sono diversi, su come fare il port forwarding per vari router, si prega di fare riferimento al manuale dell'utente del router o di consultare il fabbricante del router.

## <span id="page-10-0"></span>**2.5. Visualizzare Video tramite software cliente del PC**

È necessario scaricare ed installare il software cliente del PC iSmartviewPro dal CD allegato, e poi aggiungere la telecamera per la visualizzazione live del video. Per i dettagli, si prega di vedere il "il manuale dell'utente per l'iSmartViewPro".

## <span id="page-10-1"></span>**2.6. Visualizzare Video in un'altra maniera**

<span id="page-10-2"></span>**2.6.1. Altri Browser web**

Nel sistema operativo Windows, per l'utilizzo del browser con kernel, l'utente deve scaricare l'ActiveX. Mentre per i browser di Safari e Firefox, si prega di scaricare plug-in "QuickTime" e installarlo per accedere alla camera IP. Dopo l'installazione, eseguire il programma QuickTime per accedere alla finestra di dialogo Preferenze QuickTime dall'Edit Menu, ad esempio come mostrato sotto. Cliccare "Advanced", selezionare "custom." nella configurazione Trasport. Si apre la finestra di dialogo Streaming Transport. Si prega di selezionare "HTTP" per il protocollo di trasporto e "80" come ID della porta, cliccare "ok", e poi ritornare alla configurazione Trasport per cambiare "Custom.." a "Auto". Infine, cliccare "ok" in fondo. Dopo aver terminato le impostazioni, eseguire il browser Firefox o Safari per visualizzare il video.

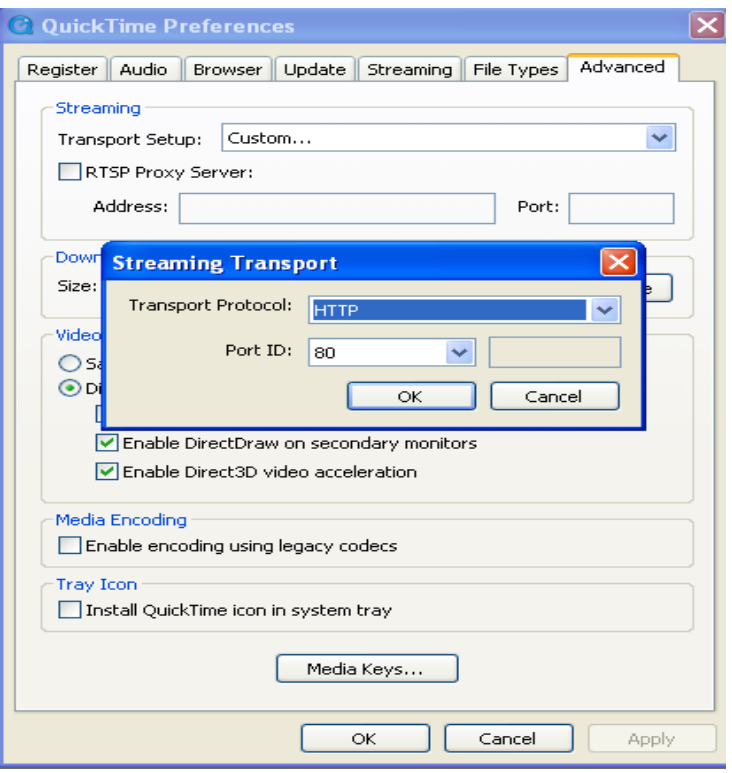

Nel computer Mac, il Quicktime è installato per impostazione predefinita, così l'utente semplicemente accede alla cartella applicazioni impostando la cartella strumenti ed utilizza il programma comandi, eseguendo il comando dalla modalità della riga di comando:

qtdefaults scrive TransportSettings HTTP 80

E poi eseguire il browser di Safari per visualizzare il video.

Nota: Si prega di selezionare il formato codice audio G.711 per l'ascolto del suono in Quicktime plug-in.

#### <span id="page-11-0"></span>**2.6.2. Altri software comuni**

Poiché il dispositivo supporta il protocollo RTSP, è possibile utilizzare il lettore VLC per riprodurre il video della Camera IP. È compatibile con VLC la versione 1.1.12 o successivo. Si prega di utilizzare gli URL sotto da visitare:

rtsp://ip:port/11 (Visualizzazione del video tramite il primo flusso ) rtsp://ip:port/12 (Visualizzazione del video tramite il secondo flusso) rtsp://ip:port/13 (Visualizzazione del video tramite il terzo flusso)

<span id="page-12-0"></span>La porta è la RTSP; si prega di fare riferimento alle impostazioni dell'Illustrazione 13.

## **3. Tutte le impostazioni**

### <span id="page-12-1"></span>**3.1. Impostazione video**

Con l'impostazione, è possibile regolare il video, l'audio e l'impostazione dell'immagine secondo l'ambiente reale per ottenere i migliori effetti.

#### <span id="page-12-2"></span>**3.1.1. Parametri video**

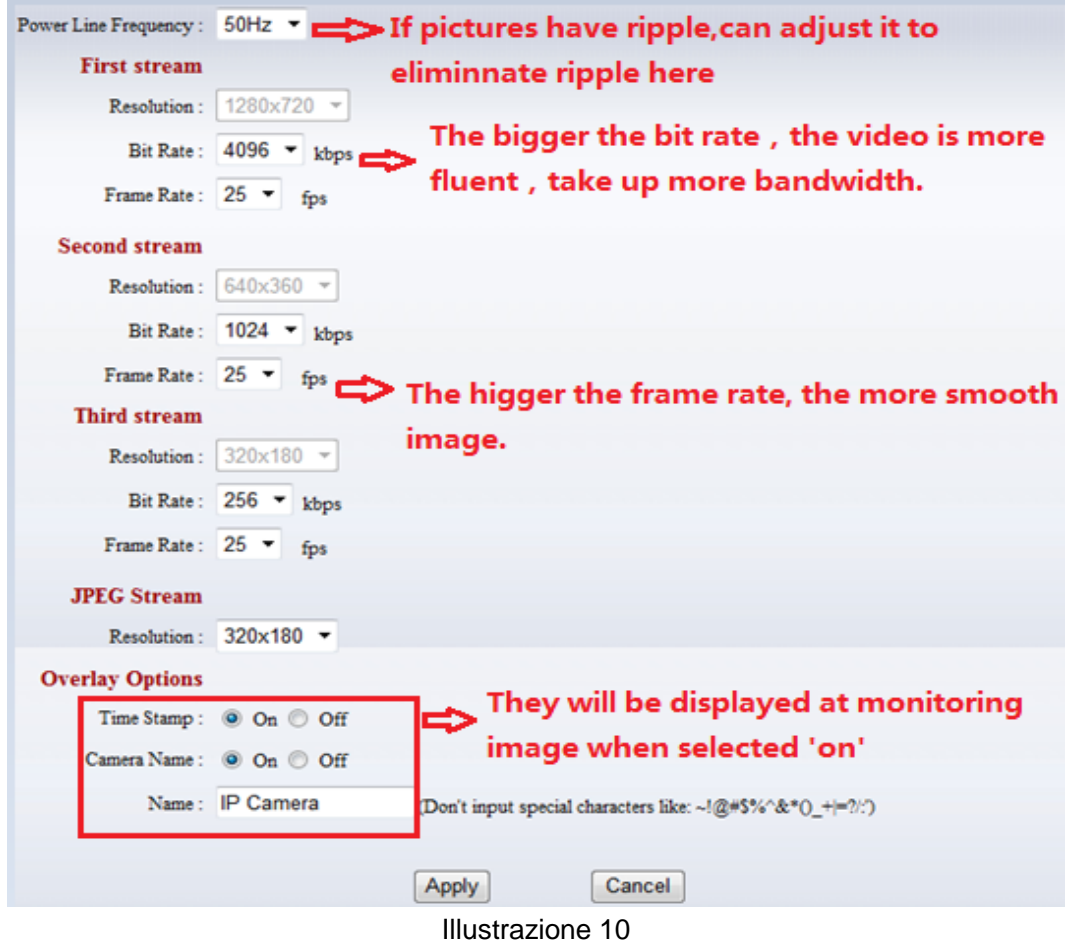

La funzione flusso JPEG è codificata per gallerie immagini basate su piattaforme non Windows, per esempio, cliccando "mobile view" nella prima pagina, si trasmetterà effettivamente il flusso JPEG.

#### <span id="page-13-0"></span>**3.1.2. Parametri audio**

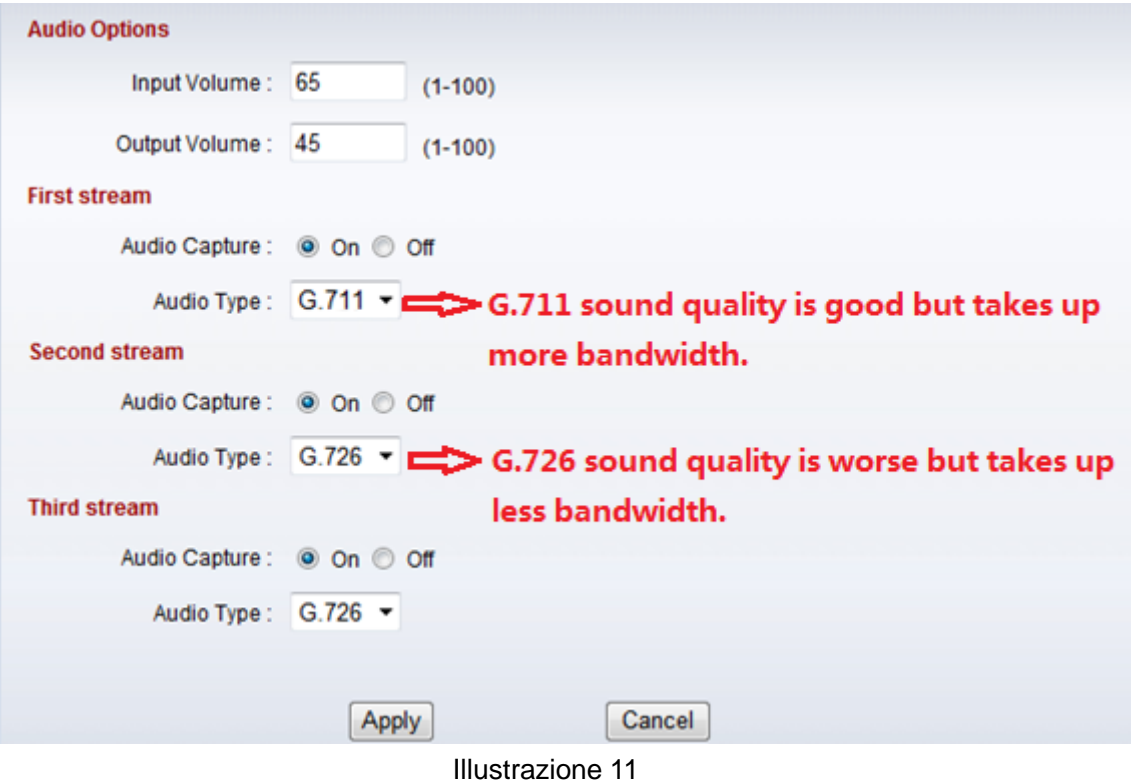

La telecamera supporta il formato di codifica audio G.711 e G.726. Il suono del G.711 è migliore, ma occupa più larghezza di banda. Cliccando "On" della cattura audio, si trasmetterà l'audio nel flusso del video corrispondente. Si prega di aprire l'audio qui, si dovrebbe sentire il suono quando si clicca il pulsante play audio nell'illustrazione 4-1.

#### <span id="page-13-1"></span>**3.1.3. Parametri immagine**

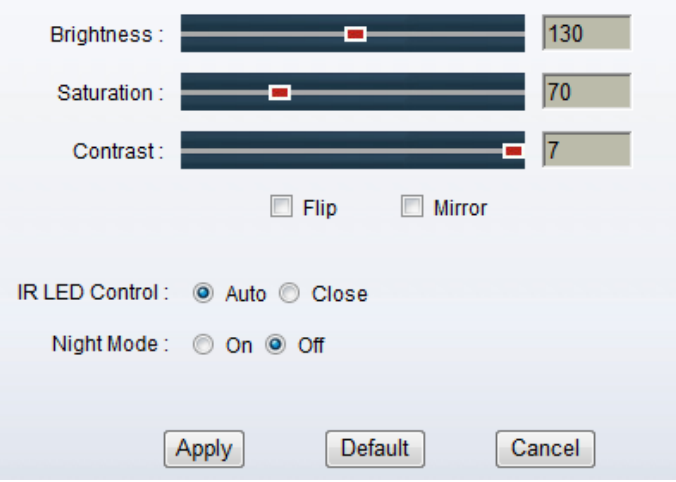

#### Illustrazione 12

È possibile selezionare "close" per disabilitare il LED IR quando non se ne ha bisogno. In modalità notte, si ridurrà automaticamente la velocità frame per migliorare la visione notturna di notte, quando si seleziona "on".

## <span id="page-14-0"></span>**3.2. Impostazione web**

#### <span id="page-14-1"></span>**3.2.1. Impostazione web fondamentale**

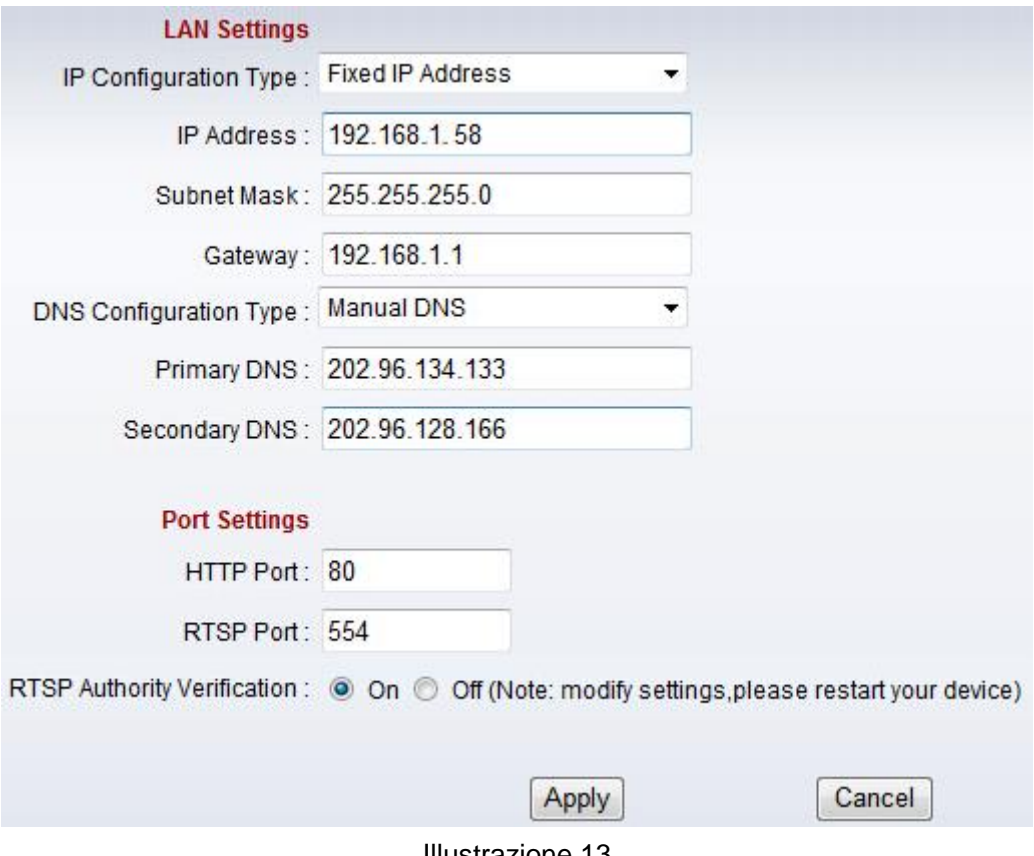

#### Illustrazione 13

Le telecamere supportano il protocollo RTSP, se si seleziona "on" di "RTSP authority verification", è necessario inserire il nome dell'utente e la password quando si invoca il video tramite protocollo RTSP.

#### <span id="page-14-2"></span>**3.2.2. Impostazione WI-FI**

Si prega di fare riferimento al capitolo 2.3.

#### <span id="page-14-3"></span>**3.2.3. Impostazione accesso WAN**

Nel capitolo 2.3, si è saputo fare port forwarding. Dopo il successo del port forwarding, è anche possibile visitare la telecamera con DDNS. Il fabbricante ha stabilito un sistema di DDNS e ha assegnato un DDNS a ogni dispositivo, l'utente può osservarlo da un PC remoto, esempio di illustrazione 14.

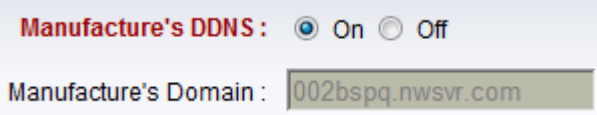

#### Illustrazione 14

L'utente può anche utilizzare il DDNS di terze parti, come www.dyndns.com. L'utente applica un nome di dominio gratuito da questo sito, compila con le informazioni richieste i campi in bianco sottostanti (Figura 15) e salva le impostazioni. Dunque si può utilizzare il nome di dominio.

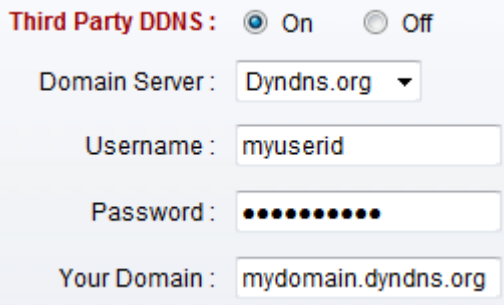

Avviso: Utilizzando il DDNS di terzi, se la porta http non è di 80, il numero di porta dovrebbe essere aggiunto al nome del dominio con i due punti. Esempio: *http://mydomain.dyndns.org:81.*

#### <span id="page-15-0"></span>**3.2.4. Impostazione ONVIF**

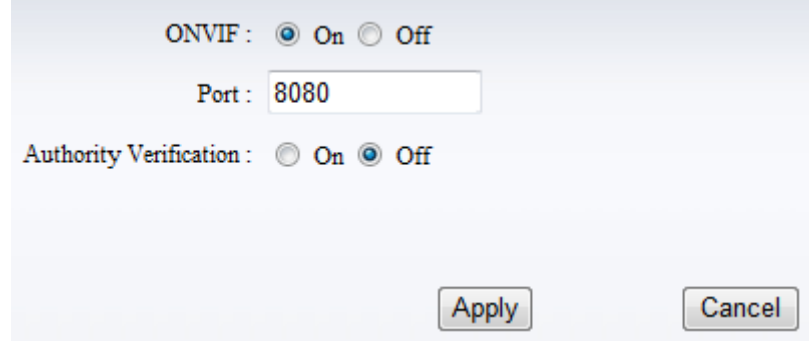

Illustrazione 16

La telecamera supporta il protocollo ONVIF, in modo che possa essere interconnessa con altre telecamere di fabbrica con ONVIF.

Suggerimenti: Il dispositivo supporta ONVIF 2.0.1 al momento.

#### <span id="page-15-1"></span>**3.3. Impostazione allarme**

#### <span id="page-15-2"></span>**3.3.1. Ingresso di allarme esterno**

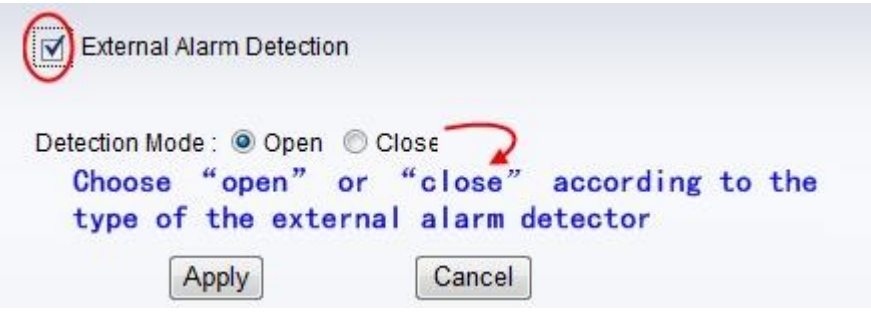

#### Illustrazione 17

La telecamera dovrebbe avere la porta d'ingresso di allarme esterno per permettere il suo funzionamento. Collegare il rilevatore di allarme esterno alla porta d'ingresso, il rivelatore darà il segnale di commutazione di uscita quando rileva qualsiasi anormalità, la porta d'ingresso della telecamera rileverà il cambiamento di livello, dunque rileverà l'allarme, quindi il rilevatore dovrebbe commutare il sensore (lo stesso come switch)

#### <span id="page-16-0"></span>**3.3.2. Impostazione del rilevamento del movimento**

Cliccare SYSTEM SET->>ALARM->> Rilevamento del Movimento per accedere all'interfaccia impostazione come nell'illustrazione 18, è possibile impostare la finestra di rilevamento qui, contrassegnare una finestra, la corrispondente struttura verde della finestra di rilevamento del movimento viene visualizzata, è possibile contrassegnare al massimo quattro finestre per area di rilevamento del movimento come mostrato di seguito.

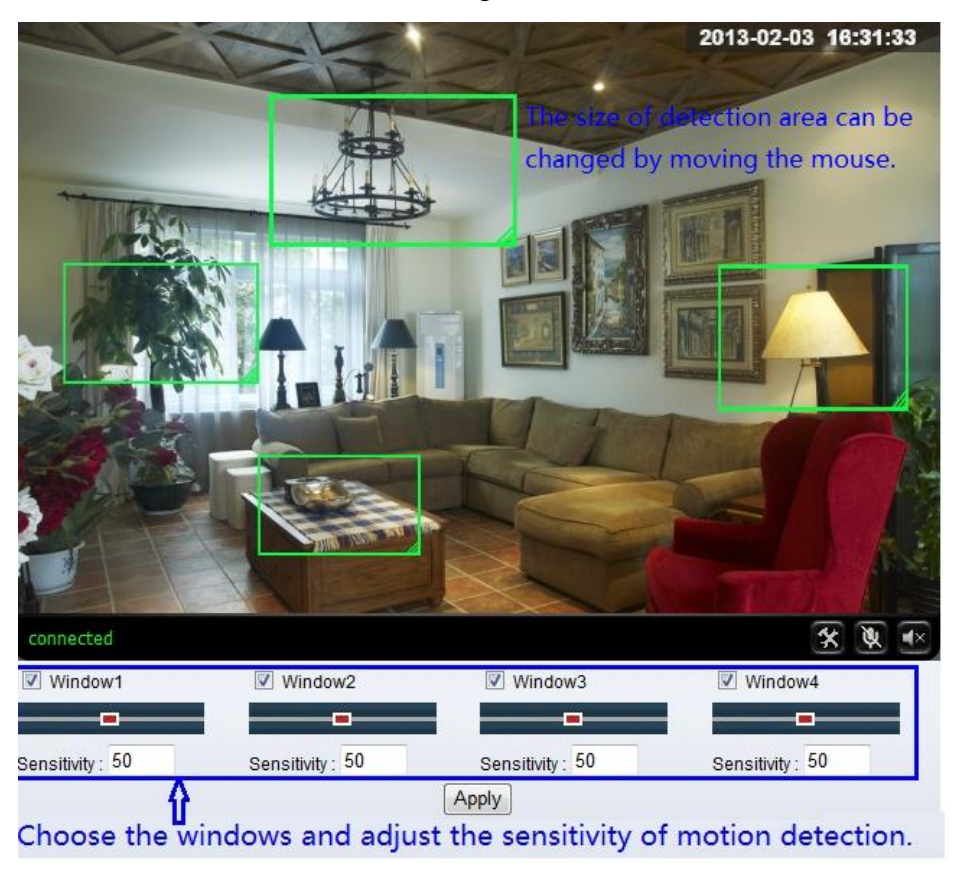

#### Illustrazione 18

Si prega di cliccare "apply" dopo aver terminato le impostazioni e il rilevamento del movimento entrerà in funzione. Con il valore più l'alto e la sensibilità più l'alta. La videocamera attiverà l'allarme corrispondente nel caso in cui si verifichi qualunque cambiamento nell'area di rilevamento.

#### <span id="page-16-1"></span>**3.3.3. Impostazione della modalità di allarme**

Dopo che la telecamera abbia rilevato qualunque cambiamento, avviserà con allarme con diverse modalità, esempio d'illustrazione 18.

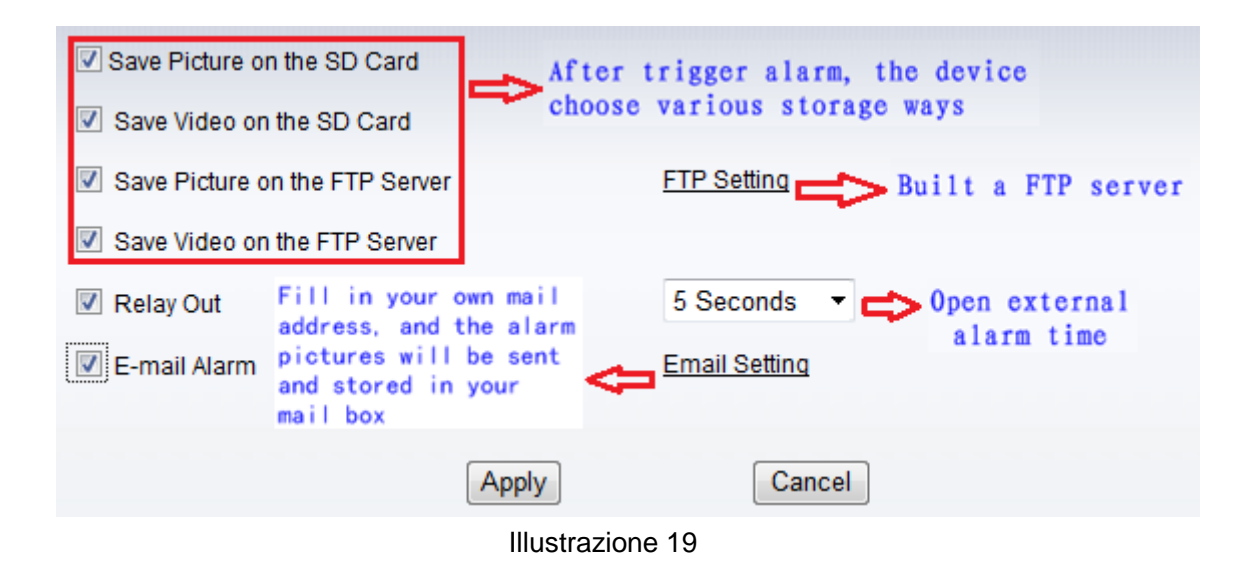

#### <span id="page-17-0"></span>**3.3.4. Impostazione del tempo di allarme**

Cliccare SYSTEM SET->> ALARM->>Programmare per accedervi.

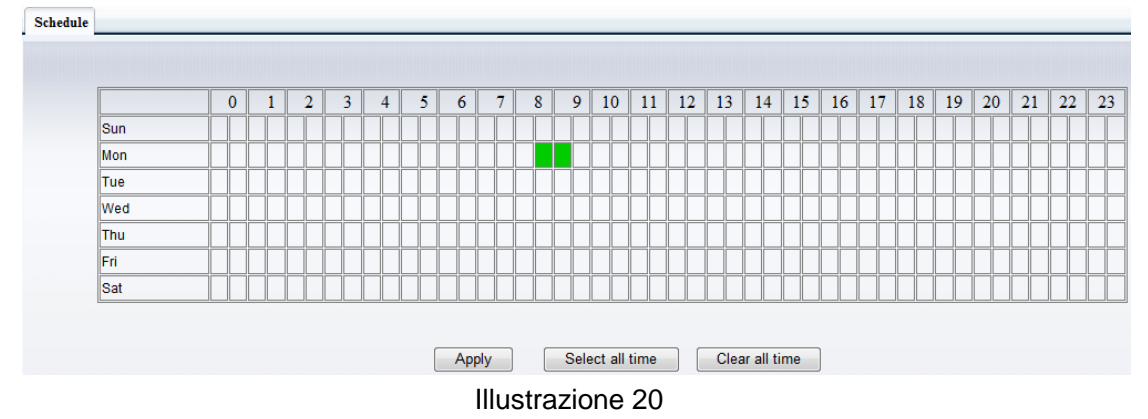

Il dispositivo attiverà l'allarme solo durante il periodo di tempo programmato, è possibile selezionare il tempo programmato su richiesta. Esempio d'illustrazione 20, il tempo a disposizione stabilito è da Lunedì 8:30 a 9:30, è sufficiente cliccare sui blocchi di tempo corrispondenti per impostarli, i blocchi di tempo selezionati diventeranno di color verde. *Nota: Si prega di assicurarsi che il tempo di sistema sia il corretto prima di impostare il periodo del tempo di allarme. Si prega di fare riferimento al capitolo 3.5.2 per impostare il tempo di sistema.*

#### <span id="page-17-1"></span>**3.4. Impostazione Advance**

#### <span id="page-17-2"></span>**3.4.1. Gestione utente**

Cliccare SYSTEM SET->>ADVANCED->>Utente per accedervi.

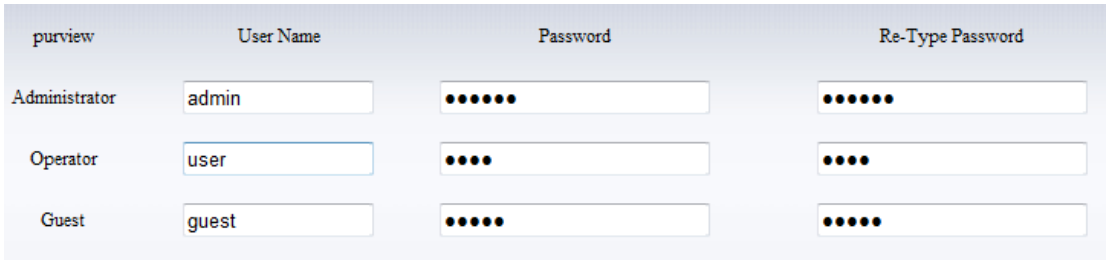

Ci sono 3 livelli di autorizzazione di utente qui.

- Amministratore: "admin." ha l'autorità più alta. È possibile realizzare impostazioni. Password della fabbrica predefinita: 123456.
- Utente: l'utente può solo azionare il dispositivo, ma non può realizzare alcuna impostazione. La password predefinita è l'utente.
- Ospite: L'utente può visualizzare il video, ma non può azionare il dispositivo. La password predefinita è ospite.

*Nota: Si prega di modificare queste 3 password di livello quando si tratta del primo uso per garantire la sicurezza.* 

#### <span id="page-18-0"></span>**3.4.2. Impostazione di autocattura**

Cliccare SYSTEM SET->>ADVANCED->> Autocattura per accedervi.

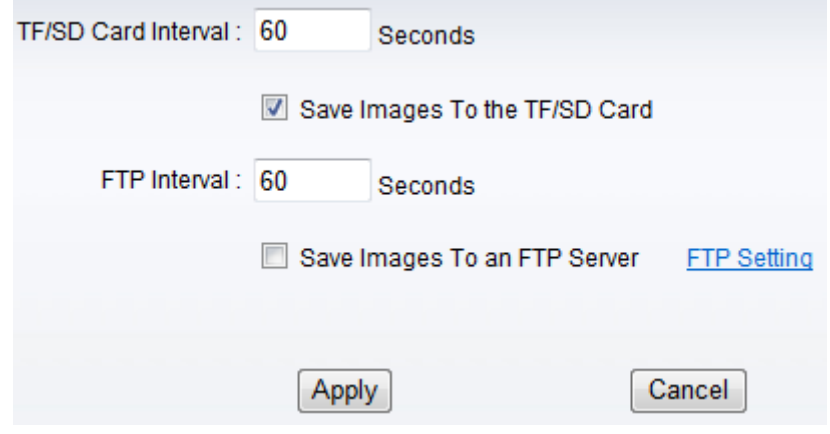

#### Illustrazione 22

Contrassegnare "Save Images to the TF/SD card", le immagini scattate verranno memorizzate nella card SD durante il tempo d'impostazione.

#### <span id="page-18-1"></span>**3.4.3. Registrazione del temporizzatore**

Cliccare SYSTEM SET->>ADVANCED->> Registrare con TF/SD per accedervi.

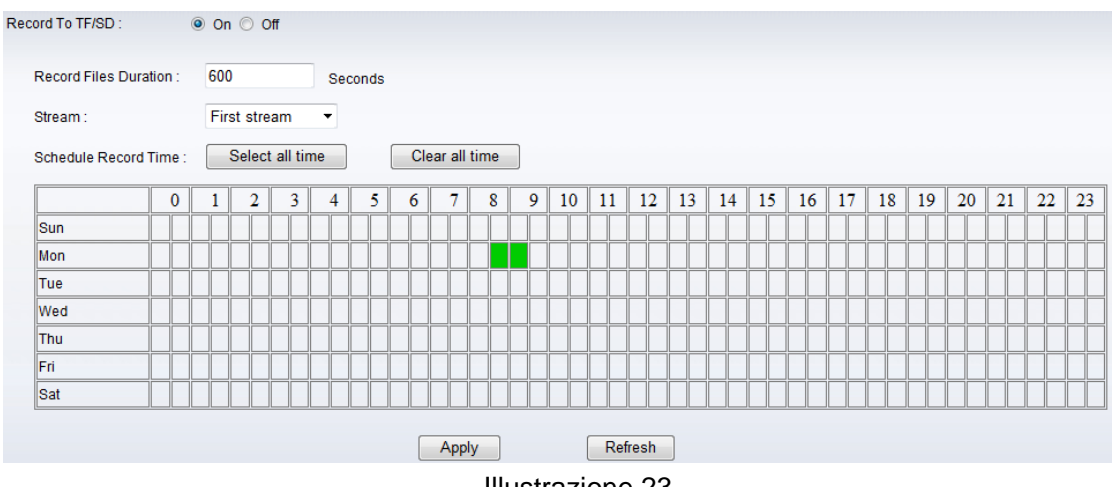

Per esempio, impostare il tempo di registrazione da Lunedì 8:30 a 9:30 come nell'illustrazione 23.

Suggerimenti:

Si prega di inserire la card TF/SD quando il dispositivo si spegne, per evitare di danneggiare la card TF/SD o di non leggerla dal dispositivo.

#### <span id="page-19-0"></span>**3.4.4. Configurazione delle Impostazioni E-mail**

Cliccare SYSTEM SET->>ADVANCED->>Email per accedervi.

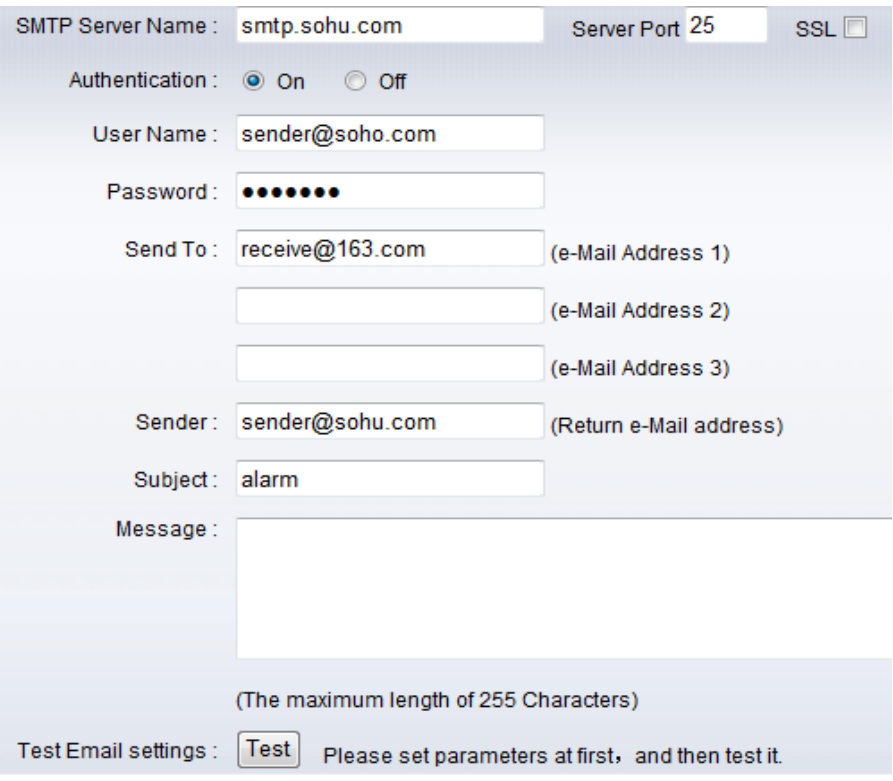

#### Illustrazione 24

Il nome del server SMTP: È il server di mailbox, ad esempio di mailbox SOHU, è "smtp.sohu.com". Si prega di compilare tutti i campi che abbiamo compilato sopra nell'illustrazione 24 come l'esempio. Altrimenti, le impostazioni non potranno effettuarsi. Cliccare "Test" per verificare se l'impostazione E-mail è corretta.

#### <span id="page-19-1"></span>**3.4.5. Impostazione FTP**

Cliccare SYSTEM SET->>ADVANCED->>FTP per accedervi.

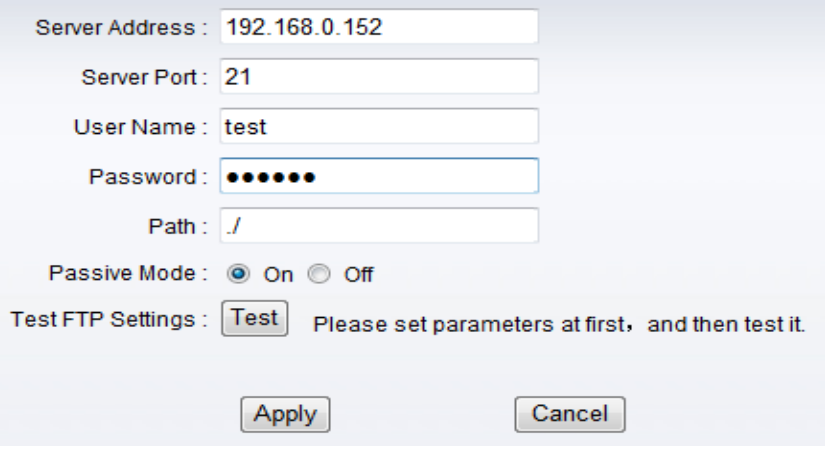

Prima di utilizzare la funzione FTP, si prega di avere i seguenti dati pronti.

- 1) Nome dell'utente FTP e password
- 2) Spazio di memorizzazione FTP e autorità
- 3) Creare la sotto-categoria per memorizzare il video o le immagini.

Avviso: La password non dovrebbe essere composta con caratteri speciali, altrimenti la telecamera non la riconoscerà.

#### <span id="page-20-0"></span>**3.4.6. Impostazioni multiple**

Cliccare SYSTEM SET->>ADVANCED->>Impostazioni Multiple per accedervi.

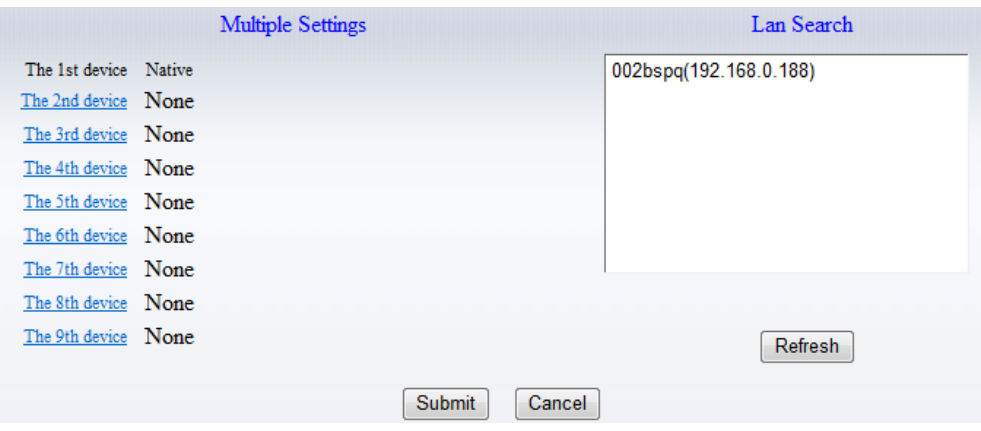

Illustrazione 26

Si prega di impostare prima multipli dispositivi qui per visualizzare 4 o 9 divisioni schermi nel capitolo 3.1 interfaccia browse.

#### <span id="page-20-1"></span>**3.5. Impostazione sistema**

#### <span id="page-20-2"></span>**3.5.1. Informazioni dispositivo**

Cliccare SYSTEM SET->>ADVANCED->>Informazioni Dispositivo per accedervi.

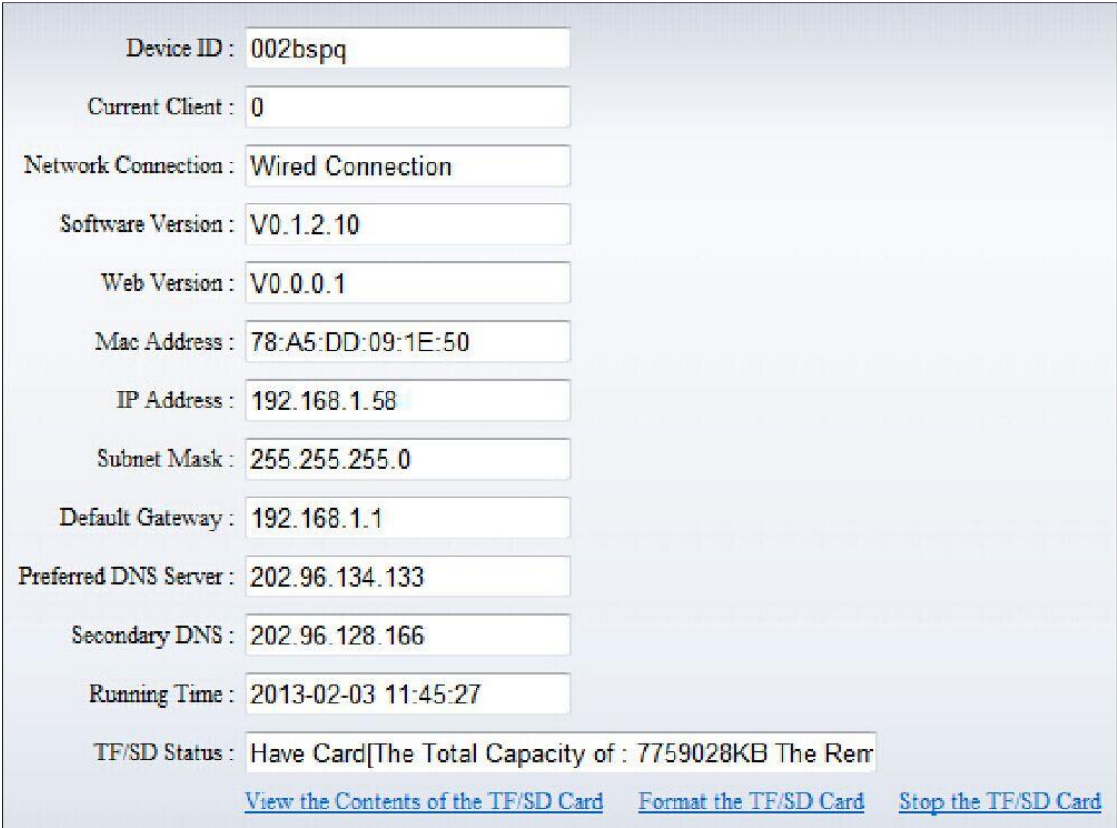

Lo stato SD mostra la capacità gratis se la card SD è installata.

Avviso: il dispositivo supporta una card SD di massimo 32G. Si prega di formattare la card SD a FAT32 prima di utilizzare la card sulla telecamera. Si prega di verificare se la Card SD si adatta alla telecamera o non prima di acquistare la Card SD.

#### <span id="page-21-0"></span>**3.5.2. Impostazione data e ora**

Cliccare SYSTEM SET->>ADVANCED->>Impostazione Tempo per accedervi.

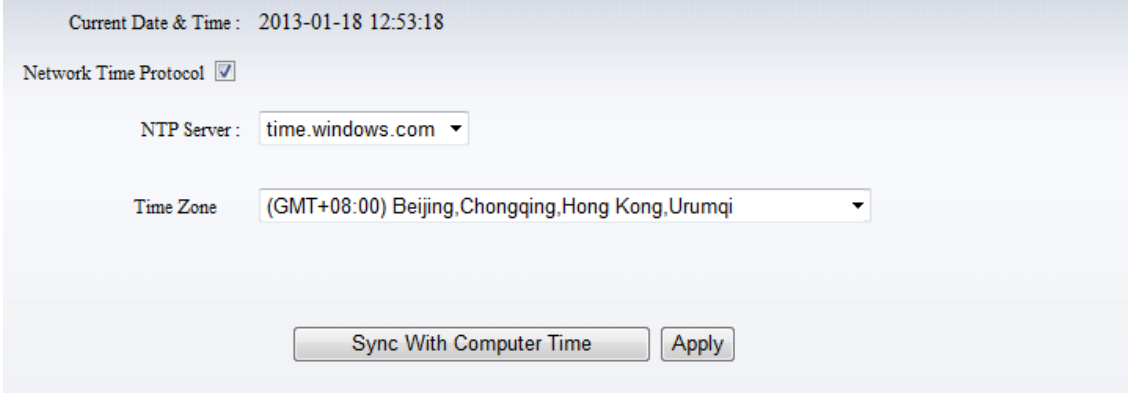

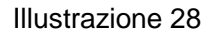

Esempio d'illustrazione 28, si prega di selezionare prima il fuso orario, poi scegliere un server NTP ed ottenere l'ora dal server del tempo di rete.

#### <span id="page-21-1"></span>**3.5.3. Impostazione per inizializzare**

Cliccare SYSTEM SET->>ADVANCED->>Inizializzare per accedervi.

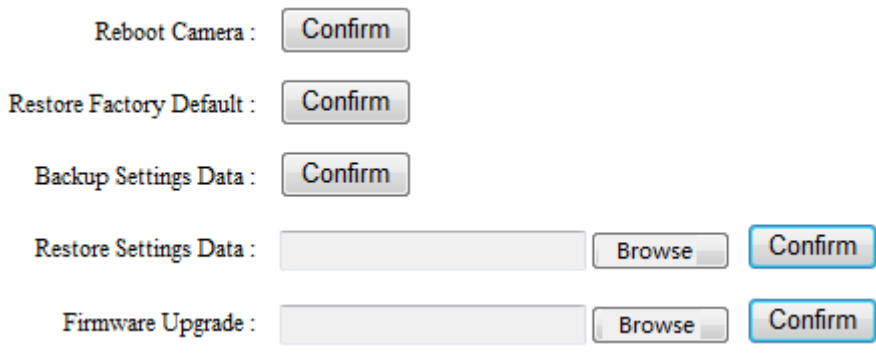

Se si clicca "Confirm" dei dati di impostazione Backup, la telecamera creerà un file che è possibile memorizzare sul computer, ed è anche possibile chiamare direttamente questo file per ripristinare le impostazioni. La funzione aiuta a gestire le telecamere e non c'è alcun bisogno di effettuare tutte le impostazioni di nuovo.

L'aggiornamento del firmware è per l'aggiornamento del firmware di sistema e l'UI web.

#### <span id="page-22-0"></span>**3.5.4. Registro di sistema**

Cliccare SYSTEM SET->>ADVANCED->>Registro di Sistema per accedervi.

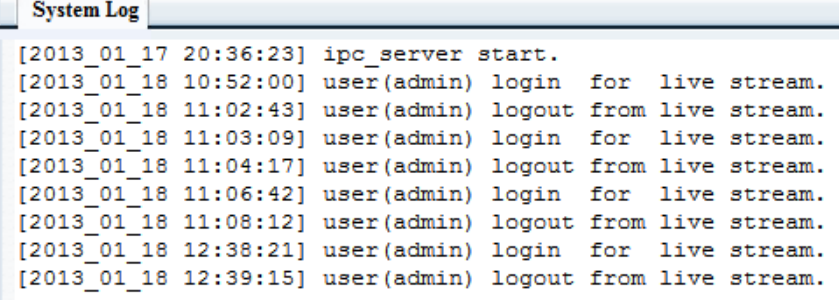

Illustrazione 30

## <span id="page-23-0"></span>**4. La famiglia di prodotti per telecamere SmartP2P**

## <span id="page-23-1"></span>**4.1. Telecamera HD WDR impermeabile per**

## **RJ45 Audio out Audio in Power** in **Alarm in/out Reset** Illustrazione 35

## <span id="page-23-2"></span>**4.2. Telecamera HD PTZ per CIPCAM720PTIWL**

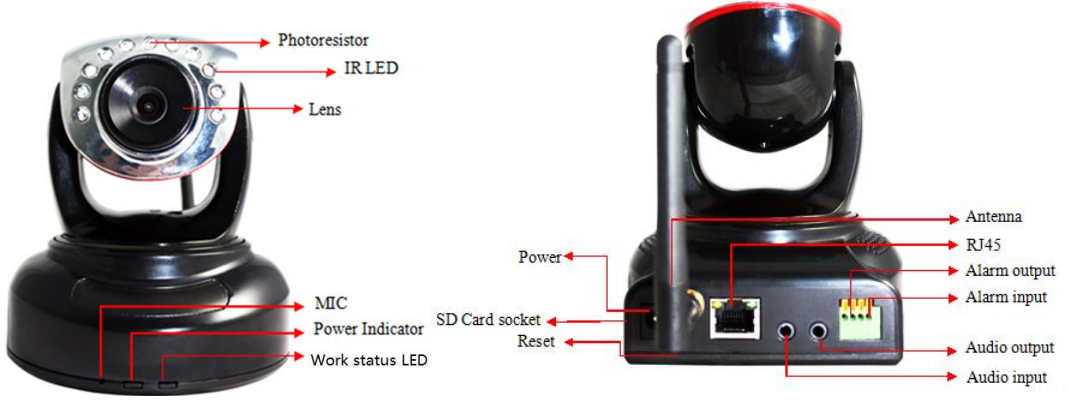

Illustrazione 36

## **CIPCAM720ODWDR**

## <span id="page-24-0"></span>**4.3. Telecamera HD PTZ Impermeabile esterna**

## **CIPDCAM720OD**

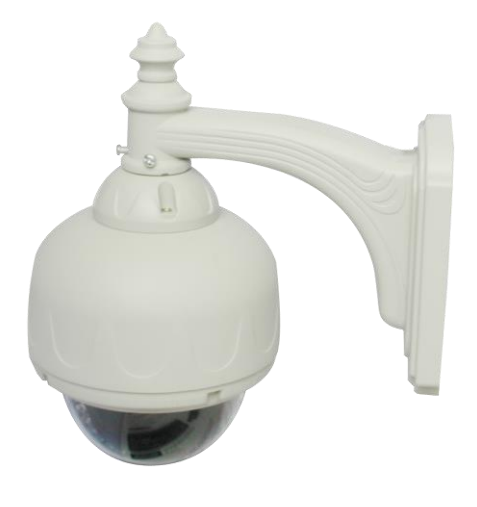

Illustrazione 37

## <span id="page-24-1"></span>**4.4. Telecamera HD Impermeabile CIPCAM720OD**

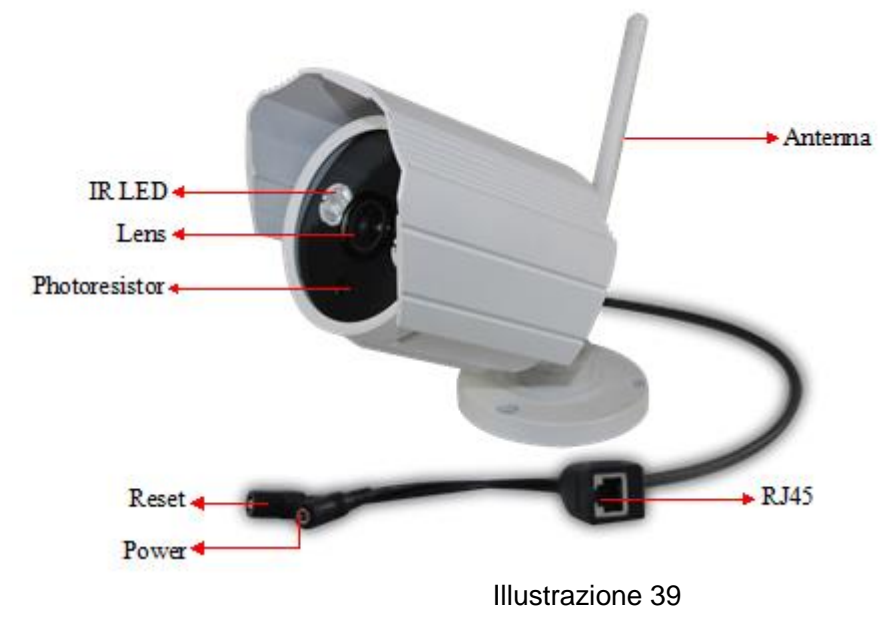

## <span id="page-25-0"></span>**5. Domande più frequenti**

1. Questo dispositivo supporta la visualizzazione multi-finestra? Sì, supporta la vista multi-finestra.

2. Questo prodotto supporta la connessione Wi-Fi?

Sì. Fino a quando il prodotto viene collocato a una distanza di massimo 30 piedi / 10 metri dal router, ed ha le impostazioni corrette, può essere collegato tramite Wi-Fi.

3. Come collegare il mio telefono cellulare a questo dispositivo?

Si dovrà scaricare l'App: l'iSmartViewPro per collegare lo smartphone a questo dispositivo. Quest'applicazione è disponibile in entrambe applicazioni: App Store e Google Play Store, ed è gratuita. Si prega di fare riferimento al manuale dell'utente, per la connessione alla sezione smartphone per i dettagli della completa installazione.

4. Il prodotto funziona solo se è collegato al router.

Si prega di verificare se l'impostazione wireless è stata configurata correttamente. Fare riferimento al Wi-Fi che collega a LAN per tutti i dettagli.

5. Il DDNS non funziona. C'è un server backup? Se il server DDNS non funziona, si prega di utilizzare un server di terze parti o il dominio a pagamento, vale a dire 3322.org.

6. Il video non può essere visualizzato in IE, e non può essere nemmeno salvato. Si prega di reimpostare la posizione di salvataggio per il file del video. Se non è possibile visualizzarlo in IE Explorer, si prega di controllare se il file di controllo è stato scaricato e installato. Se ancora no, si prega di cancellare il browser.

7. Il PC non reagisce quando è collegato alla telecamera IP.

Dapprima, si prega di scaricare il driver del dispositivo sia da un CD o da Wansview official site's Support & Downloads section http://www.wansview.com/support/download, ed installare correttamente il software del server cliente del PC. Dunque bisognerà eseguire una ricerca della telecamera IP dal tool di ricerca LAN, trovare la telecamera ed aprirla nel browser.

8. Se non si riesce ancora a trovare una risposta, a chi ci si deve rivolgere? Se si richiede ulteriore assistenza, si prega di inviare la richiesta a service@wansview.com ed il nostro team del servizio clienti risponderà al più presto possibile.

## **Informativa:**

- 1. Questo manuale potrebbe essere diverso con la vostra telecamera che usate, se avete domande sul manuale, si prega di contattare il nostro supporto tecnico.
- 2. Questo manuale sarà periodicamente aggiornato; la Società si è riservata il diritto senza alcun preavviso.

## **Dichiarazione di Conformità**

**Europa - Dichiarazione di Conformità UE**

# CE

Per completare DoC si prega di visitare <http://www.conceptronic.net/download.php>

#### **Contratto di Licenza GPL**

GPL può essere incluso in questo prodotto, per vedere il contratto di licenza di GPL andare su <http://download.conceptronic.net/GPL/GPL.pdf>

Per informazioni correlate alla GNU General Public License (GPL) , si prega di visitare <http://www.conceptronic.net/download.php>

*Godetevi l'uso della Telecamera Conceptronic IP!*